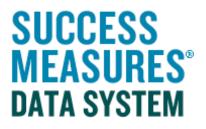

# User Guide

# Generating Spreadsheet Templates and Importing Location Data

## Generating Spreadsheet Templates and Importing **Location Data**

SMDS allows you to import responses using a system-generated excel template. Responses can be uploaded to any tool in an active evaluation. Entering data into a system-generated excel spreadsheet is useful if you will be collecting data on a tablet in the field but do not have internet access. From SMDS, you can download a spreadsheet for any tool, enter responses into the spreadsheet, and import those responses into SMDS.

#### **Generating Spreadsheet Templates**

- Login to SMDS.
- Place your cursor over the Evaluation link.
- Click the Evaluations link.

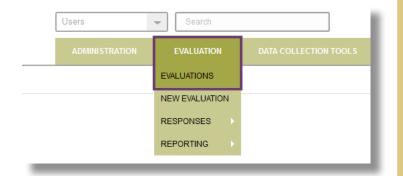

A list of evaluations is displayed. This list includes both Active and Draft evaluations. Only Active evaluations can generate spreadsheets.

TIP: If you do not yet have an active evaluation in your SMDS account, use the guide for **Creating an Evaluation.** 

Click the Name of the evaluation.

.........

| My E | ivaluations Received Evaluations        |                | Name         | • enter text | Filter Clear | Filter 🗌 Show Shared Only 🛔 | Other Actions 🔹 |
|------|-----------------------------------------|----------------|--------------|--------------|--------------|-----------------------------|-----------------|
|      | Name 🔺                                  | Program Types  | Start Date   | Categories   | Status       | Sharing                     |                 |
|      | Budgeting webinar                       |                | May 10, 2016 |              | Active       |                             |                 |
|      | Buying a Home                           |                | Aug 10, 2016 |              | Active       |                             |                 |
|      | CIM Evaluation Phase 1                  |                | Jun 20, 2013 |              | Active       |                             |                 |
|      | CIM Evaluation Phase 2                  |                | Jun 1, 2016  |              | Active       |                             |                 |
|      | Community Evaluation, Phase I           | valuation Name | Dec 19, 2014 |              | Active       | C Your Organization         |                 |
|      | Community Evaluation, Phase II          |                | Jan 1, 2015  |              | Active       |                             |                 |
|      | Community Gardening with Neighbors 2016 |                | May 14, 2016 |              | Active       |                             |                 |
|      | Eva: CIM-Block Conditions v1.0          |                | Jun 22, 2016 |              | Active       |                             |                 |
|      | Family Housing Pilot Program Time 1     |                | Jun 1, 2016  |              | Active       |                             |                 |
|      | Fin Can 2016                            |                | lan 1 2016   |              | Active       |                             | 1.8             |

A list of tools in that evaluation is displayed. Find the tool you will use in the list.

• Click the Excel Format button for that tool.

| O See Evaluation 360 Details       Expand Description                                                                                                    | Activo                                                    |
|----------------------------------------------------------------------------------------------------|-----------------------------------------------------------|
| DCT1. Resident Experience in the Community v1.0<br>Community Revitalization, Quality of Life, Residential Satisfaction with Quality of Life, Community and Resident Engagement, Role of Individuals, Participation<br>In Community Organizations, Resident Experience | Preview     ▲ Word Format     ▲ Excel Format              |
| DCT2: Building Conditions v1.0<br>Community Revitalization, Physical Conditions, Parcels, Commercial/Mixed-Use Parcels, Commercial Districts                                                                                                    | Preview     Word Format     Excel Format     Excel Format |
| insert Data Collection Tool                                                                                                    |                                                           |

When you click the **Excel Format** button, you will be given the option to Open or Save an Excel worksheet template of the evaluation tool onto your desktop.

**TIP:** If you are downloading an excel spreadsheet of a tool with multiple languages available, SMDS will ask you which language you want to use for your excel spreadsheet.

• Click the **Save** button.

|                                                                                                    |                                                                                           | ADMINI STRATION | EVALUATION |                         |                 | MORE 🔻         |
|----------------------------------------------------------------------------------------------------|-------------------------------------------------------------------------------------------|-----------------|------------|-------------------------|-----------------|----------------|
| Home / Evaluation / Evaluation Builder                                                                                                    | Opening -Building-Conditions-8-29-2017.xlsx                                               |                 | ×          |                         |                 |                |
| Community Evaluation, Phase I /<br>See Evaluation 360 Details Expand Description                                                                                                    | You have chosen to open:<br>•Building-Conditions-8-29-2<br>which is: Microsoft Excel Worl |                 |            |                         |                 | Active         |
| DCT1. Resident Experience in the Community V1.0<br>Community Revitalization, Quality of Life, Residential Satisfaction with Quality of Life, Community and<br>in Community Organizations, Resident Experience | from: https://smdsv2.successr<br>What should Firefox do with this fi                      | le?             | ~          | Individual Preview      | v 🛓 Word Format | Ł Excel Format |
| DCT2. Building Conditions v1.0<br>Community Revitalization, Physical Conditions, Parcels, Commercial/Mixed-Use Parcels, Commercial                                                                            | Save File                                                                                 |                 | n.         | ♥<br>Location ● Preview | v 🛃 Word Format | Ł Excel Format |
| 5                                                                                                    |                                                                                           | ОК              | Cancel     |                         |                 |                |

TIP: Consider renaming the document to a name that you will easily remember.

**TIP: DO NOT make any changes to the layout of the template.** Do not create new columns, delete columns, or move columns.

You must use the spreadsheet generated from the evaluation in SMDS. **Do NOT try to use an excel spreadsheet you created on your own.** 

The downloaded worksheet will have three tabs.

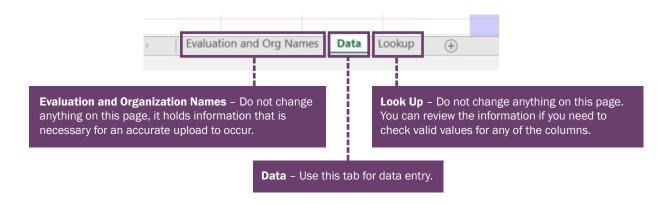

• Click the **Data tab**. This is where responses will be entered.

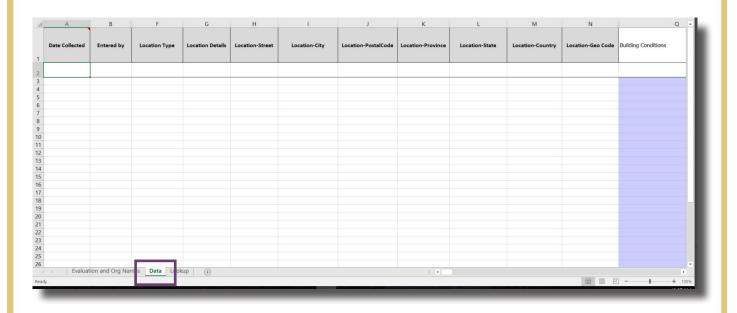

There are 4 columns that must be populated in order for you to import data:

- 1. Date Collected
- 2. Entered by
- 3. Location Type
- 4. Location Details

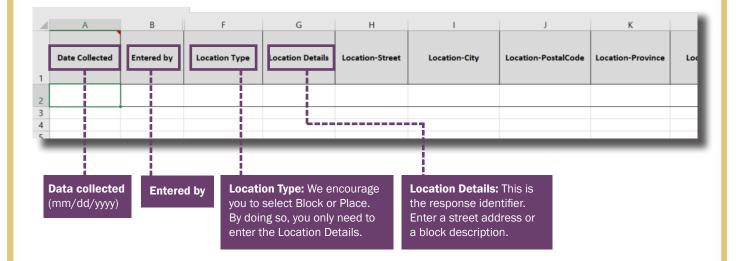

**TIP:** If entering a block description, be sure to label blocks in a way that can be easily identified by other staff or volunteers on a map. For example, the 400 block of W. Main, or West Main between Oak and Elm.

**TIP:** If you label your observation as Block or Place, you do NOT fill out any column after Location Details. You can go right to Question 1.

#### **Instructions for Entering Data**

- Instruction columns are to be left blank and have a blue background, such as column Q.
- **Q1, Column R, can be populated with the Location Details** from Column G, or you can leave it blank.
- **Q2, starting in Column S, has answer choices in a drop down menu for each cell.** Place your cursor in the cell to see the choices and select your answer.
- Q3, starting in Column AB, asks for a description and you type the text directly into the cell.

| Leave<br>Blank | Populate<br>location o |                            | Select r                              | esponses f                            | rom a d                       | rop dow                    | n menı                         | ı for ead            | cell              |       | Type text directly into the cell                    |
|----------------|------------------------|----------------------------|---------------------------------------|---------------------------------------|-------------------------------|----------------------------|--------------------------------|----------------------|-------------------|-------|-----------------------------------------------------|
| Q              | Q1. Address            | S<br>Q2. Type of Building. | T                                     | U                                     | v                             | W                          | X                              | Y                    | Z                 | AA    | AB<br>Q3. If you selected "other," please describe. |
|                |                        | Single-family home         | Multiple-family<br>dwelling 2-4 units | Multiple-family<br>dwelling 5 or more | Industrial<br>(e.g., factory, | Commercial/O<br>ffice (eg, | Institutional<br>(eg., school, | Mixed-use<br>without | Mixed-use<br>with | Other |                                                     |
|                |                        | No                         |                                       |                                       |                               |                            |                                |                      |                   |       |                                                     |

Continue through the spreadsheet, either typing in answers or selecting answers from drop down menus. **Save** your spreadsheet frequently, and when finished.

| AutoS      | ave 💽 Off                             |        | D- €                   | - <b>2</b>                      |
|------------|---------------------------------------|--------|------------------------|---------------------------------|
| File       | Home                                  | Insert | Draw                   | Page Layout                     |
| Paste      | Cut<br>∃Copy →<br>Format Pa<br>pboard |        | alibri<br>3 I <u>U</u> | • 11 •<br>•   🖽 •   🕭 •<br>Font |
| <b>S</b> 3 | Ŧ                                     | : ×    | ~                      | fx                              |

## Importing Responses from a System-Generated Excel **Spreadsheet**

Before uploading your data, please review the following:

- 1. Check to make sure data looks populated correctly. Make sure there is no misplaced typing, and no hanging rows at the bottom with a response number but no data.
- 2. Make sure you have properly populated the columns for Date Collected, Entered by, Location Type, and Location Details.
- 3. Finally, scroll through the entire file and look for anything in your data that looks out of place.
- Place your cursor over the Evaluation link.
- Place your cursor over the **Responses** link.
- Click the Import Responses link.

| Users          | Search         |                     |    |
|----------------|----------------|---------------------|----|
| ADMINISTRATION | EVALUATION     | DATA COLLECTION TOO | _S |
|                | EVALUATIONS    |                     |    |
|                | NEW EVALUATION |                     |    |
|                | RESPONSES      | MANAGE RESPONSES    |    |
|                | REPORTING      | IMPORT RESPONSES    |    |

The Import Responses page will display.

You will first run the import in "Simulation" mode to see if there are errors in the data that would prohibit the upload. This means you will run the import the first time without clicking the Confirm Import Box. When the simulation runs error-free, then you will run it in full mode to import responses into the system.

Click the **Browse** button. Navigate to the excel spreadsheet to upload to SMDS.

Leave the Confirm Import checkbox unchecked. This will allow the system to review your data and indicated if there are errors.

Click the Import Responses button.

| Home / Evaluation / Re |              | mport Responses             |   |  |  |  |
|------------------------|--------------|-----------------------------|---|--|--|--|
| Import Responses 🕜     |              |                             |   |  |  |  |
| Response Excel File *  | Browse       | No file selected.           |   |  |  |  |
|                        | Please uploa | ad a file less than 4.00 ME |   |  |  |  |
|                        | Supported fi | e types: .xls, .xlsx        |   |  |  |  |
| Confirm Import         |              |                             |   |  |  |  |
| ●Import Responses      |              |                             |   |  |  |  |
|                        |              |                             |   |  |  |  |
|                        | _            |                             | _ |  |  |  |
|                        |              |                             |   |  |  |  |
|                        |              |                             |   |  |  |  |

A dialogue box will appear, warning that the import is being executed in simulation mode.

• Click **Yes** in the dialogue box.

| Warning                                                                                                |                                 |
|----------------------------------------------------------------------------------------------------|---------------------------------|
| The import operation will be executed in simulation mod<br>saved in database. Do you want to continue? | e and the responses will not be |
|                                                                                                    | Yes No                          |

The initial review by the system of the data may take up to a minute if it is a large file. While the system is reviewing, you will a message on the screen that tells you it is working.

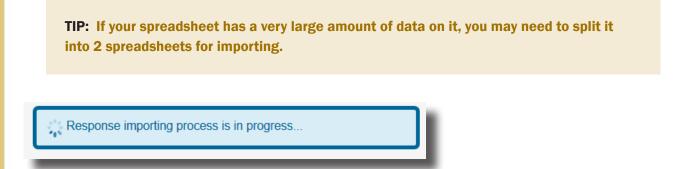

When the system's review of your excel data is complete, the system will tell you if there were errors that would negate the upload. Errors are listed in pink.

In this example, there was an error.

|            | Resonnee Status: Complete                                                               |
|------------|-----------------------------------------------------------------------------------------|
|            | All 1 Errors 0 Warnings 2 Messages                                                      |
| <b>0</b> • | Failed to create location information source.  • Details: Location Details is required. |
| Ľ          | Looden Test- Dive                                                                       |
|            | Response not found or might have been deleted.                                          |
|            | Al 0 Errors 0 Warnings 2 Messages                                                       |
|            |                                                                                         |

SUCCESS MEASURES

The system provides details about errors. Read the explanation to locate the error.

You will need to go back into your excel document to fix the error in your spreadsheet.

**TIP:** A common error may be if you didn't use the drop down list of answer options but instead typed the answer into the cell, which may result in a typo or added space within the answer.

After fixing your errors, upload your document again without checking the Confirm Import checkbox.

When there are no errors in your excel data the system will show you a page with a list of responses info, it will tell you there are 0 errors, and each response item will have a check mark indicating that it is correct.

| Manage R<br>Response<br>Language | Import Responses:<br>esponses: Communit<br>Details: Building Cor<br>: English<br>Errors 0 Warnings | ty Evaluation, Phase I<br>ditions v1.0 |                                    |    |
|----------------------------------|----------------------------------------------------------------------------------------------------|----------------------------------------|------------------------------------|----|
|                                  |                                                                                                    |                                        | Details Collapse All               |    |
|                                  |                                                                                                    |                                        | All 0 Errors 0 Warnings 2 Messages |    |
| ~                                | 3                                                                                                  | 500 Oak                                | Location Type: Place.              | •/ |
|                                  |                                                                                                    |                                        | Response Status: Complete.         |    |
|                                  |                                                                                                    |                                        | All 0 Errors 0 Warnings 2 Messages |    |

Once the Simulation process is showing that there are no errors, you are ready to do the import with the "Confirm Import" checkbox selected. This will complete the process of placing the response data into your evaluation.

• Click the **Browse** button. Navigate to the excel spreadsheet to upload to SMDS.

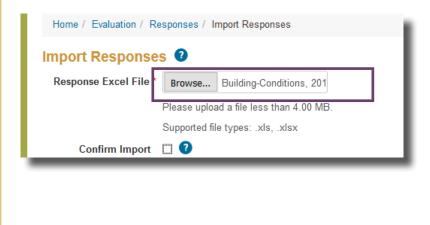

- Select the **Confirm Import** checkbox.
- Click Import Responses button.

| Import Responses 🛛 |                     |               |                             |  |  |  |
|--------------------|---------------------|---------------|-----------------------------|--|--|--|
| Res                | sponse Excel File * | Browse        | Building-Conditions, 201    |  |  |  |
|                    |                     | Please uploa  | d a file less than 4.00 MB. |  |  |  |
|                    |                     | Supported fil | e types: .xls, .xlsx        |  |  |  |
|                    | Confirm Import      | ☑ 🥐           |                             |  |  |  |
| <b>O</b> In        | OImport Responses   |               |                             |  |  |  |
|                    |                     |               |                             |  |  |  |

The system will complete the import and your responses will be added to your evaluation. The system will tell you that the Import Response operation completed successfully in a small light blue band at the top of the page.

| Home / Evaluation / Responses / Import Responses   |   |
|----------------------------------------------------|---|
| Import Responses operation completed successfully. | × |
| Import Responses                                   |   |
| Response Excel File * Browse No file selected.     |   |
| Please upload a file less than 4.00 MB.            |   |
| Supported file types: .xls, .xlsx                  |   |
|                                                    |   |

To confirm that the import was successful, you can go into your Manage Responses page to make sure the new responses are there.

| Place your cursor over <b>Evaluation</b>                    | ADMINISTRATION | EVALUATION     | DATA COLLECTION TOOLS |
|-------------------------------------------------------------|----------------|----------------|-----------------------|
| <ul> <li>Place your cursor over <b>Responses</b></li> </ul> |                | EVALUATIONS    |                       |
| Click Manage Responses                                      | _              | NEW EVALUATION |                       |
|                                                             |                | RESPONSES      | MANAGE RESPONSES      |
|                                                             |                | REPORTING      | IMPORT RESPONSES      |
|                                                             |                |                |                       |

#### • Click the link for the evaluation

| CIM Evaluation Phase 2 2017: Block Conditions                                  | Active                            |
|--------------------------------------------------------------------------------|-----------------------------------|
| CIM Evaluation Phase 2 2017: Building Conditions                               | Active                            |
| CIM Evaluation Phase 2 2017: Survey                                            | Active                            |
| Community Evaluation, Phase I                                                  | Active                            |
| Name                                                                           | Information Source Type Responses |
| Toolden Experience in the Sommanity Vite                                       | individual Peopondoni - 10 i 👔 😨  |
| Building Conditions V1.0                                                       | Location 146 🏏 👁                  |
|                                                                                |                                   |
| Community Etabation, Enabolit                                                  | none                              |
|                                                                                | Adive                             |
| Community Endealance in Community Gardening with Neighbors 2016<br>Elissa Test |                                   |

From there, you will see the tool with the # of responses. You can click the link for the tool to look at individual responses as well.

|             | d additional he                                                                                                    | ih:                                                 |                                                            |                                                               |                                                                                                 |                                                                |
|-------------|----------------------------------------------------------------------------------------------------|-----------------------------------------------------|------------------------------------------------------------|---------------------------------------------------------------|-------------------------------------------------------------------------------------------------|----------------------------------------------------------------|
|             |                                                                                                    |                                                     |                                                            |                                                               |                                                                                                 |                                                                |
|             | lick the <b>Help Desk</b> I<br>nd Question Format                                                                                                    | -                                                   |                                                            |                                                               | -                                                                                               | -                                                              |
| C.I.        |                                                                                                    | er meee Bala                                        |                                                            | 10000100                                                      |                                                                                                 |                                                                |
| lf          | you have any ques                                                                                                    | tions or encou                                      | unter any prob                                             | olems nl                                                      | ease submit a                                                                                   | heln desk ticket                                               |
|             | you have any quee                                                                                                    |                                                     | antor any prob                                             | nomo, pr                                                      |                                                                                                 |                                                                |
|             |                                                                                                    |                                                     |                                                            |                                                               |                                                                                                 |                                                                |
|             |                                                                                                    |                                                     |                                                            |                                                               |                                                                                                 |                                                                |
|             |                                                                                                    |                                                     |                                                            |                                                               |                                                                                                 |                                                                |
| SUC         | CCESS                                                                                                    |                                                     |                                                            | _                                                             | NEIGHBORHOOD HOUSING SERVICES C                                                                 | DF MY TOWN Elissa Schloesser 🔻 🕕                               |
|             |                                                                                                    | Help De                                             | esk                                                        | valuation Learning Center                                     |                                                                                                 | DF MY TOWN Elissa Schloesser 🔻 🚺                               |
| ME/         |                                                                                                    | Help De                                             | esk Help Desk                                              | valuation Learning Cente                                      | 9f                                                                                              | DF MY TOWN Elissa Schloesser 👻 💿                               |
| ME/         | ASURES                                                                                                    | Help De                                             | Users                                                      | ▼ Sea                                                         | 9f                                                                                              |                                                                |
| ME/<br>Dat/ | ASURES                                                                                                    | Help De                                             | Users                                                      | ▼ Sea                                                         | e£<br>arch                                                                                      |                                                                |
| ME/<br>Dat/ | ASURES"<br>A SYSTEM                                                                                                    | Help De                                             | Users                                                      | Stration Evalu                                                | E with DATA COLLECTION TOOL                                                                     |                                                                |
| ME/<br>DAT/ | ASURES"<br>A SYSTEM<br>ne / Data Collection Tools / Manage Tools<br>Received Tools                                                                                                    |                                                     | Users<br>ADMeet<br>Name • Enter                            | STRATION EVALU                                                | erch DATA COLLECTION TOOL                                                                       | S SHARING MORE V                                               |
| ME/<br>DAT/ | A SURES"<br>A SYSTEM<br>re / Data Collection Tools / Manage Tools<br>received Tools<br>Display Name A Cuestions                                                                                                    | Heip De                                             |                                                            | Stration Evalu                                                | E with DATA COLLECTION TOOL                                                                     | S SHARINO MORE V<br>w Shared Only R Other Actions V<br>Sharing |
| ME/<br>DAT/ | ASURES"<br>A SYSTEM<br>ne / Data Collection Tools / Manage Tools<br>Received Tools                                                                                                    |                                                     | Users<br>ADMeet<br>Name • Enter                            | STRATION EVALU                                                | erch DATA COLLECTION TOOL                                                                       | S SHARING MORE V                                               |
| Hom<br>My T | ASURES"<br>A SYSTEM<br>ne / Data Collection Tools / Manage Tools<br>Received Tools<br>Display Name A Questions<br>Accessibility and Perception of                                                                                                    | Status                                              | Users<br>Admeet<br>Name (r) enter<br>Categories            | STRATION EVALO                                                | E arch DATA COLLECTION TOOL Filter Clear Filter Sho Languages                                   | S SHARINO MORE V<br>w Shared Only R Other Actions V<br>Sharing |
| Horn        | ASURES"<br>A SYSTEM<br>re / Data Collection Tools / Manage Tools<br>Received Tools<br>Received Tools<br>Display Name A Custofine<br>Accessibility and Perception of<br>Arcessibility of Health Care                                                                                        | Stras<br>3 Published                                | Lusers<br>ADMaat<br>Name<br>Categories<br>Health           | stration Evalu<br>r loxt<br>Type<br>SM Library                | z arch DATA COLLECTION TOOL UNTION DATA COLLECTION TOOL Filter Clear Filter Sho Languages EN.SP | S SHARING MORE  W Shared Only  Cother Actions Sharing          |
| Home Market | ASURES"<br>A SYSTEM<br>re / Data Collection Tools / Manage Tools<br>Received Tools<br>Received Tools<br>Cleptary Name  Cuestions<br>Accessibility of Heath Care<br>Services V20                                                                                                    | Sonus<br>3 Published<br>19 Published                | Lisers<br>ADMaat<br>Name<br>Categories<br>Health<br>Health | stration EVALU<br>r lext.<br>Type<br>SM Library<br>SM Library | ELINGUAGES<br>EN.SP<br>EN.SP                                                                    | S SHARING MORE  W Shared Only  Cother Actions Sharing          |
| Horr        | ASURES"<br>A SYSTEM<br>ne / Data Collection Tools / Manage Tools<br>Received Tools<br>Received Tools<br>Clisplay Name A Questions<br>Accessibility and Perception of<br>Arcensibility of Health Care<br>Services V20<br>Accessibility to Community V2.0<br>Actionaly, Tobaco, and Chay Une | Satus<br>3 Published<br>19 Published<br>9 Published | Categories<br>Health<br>Health<br>Role of Organizations    | TRATION EVALU                                                 | E Filter Cour Filter Sho<br>ER.SP<br>EN.SP                                                      | S SHARING MORE  W Shared Only  Cother Actions Sharing          |